## **CENTRE FOR GOOD GOVERNANCE**

# **Road Cutting / Right of Way Permissions Portal – DISCOMS - User Guide**

**Version 1.0**

The Road Cutting /Right of Way Permissions Portal for PWD Departments of Telangana, user guide details out the step by step usage of all the services provided in the IT application.

## **Contents**

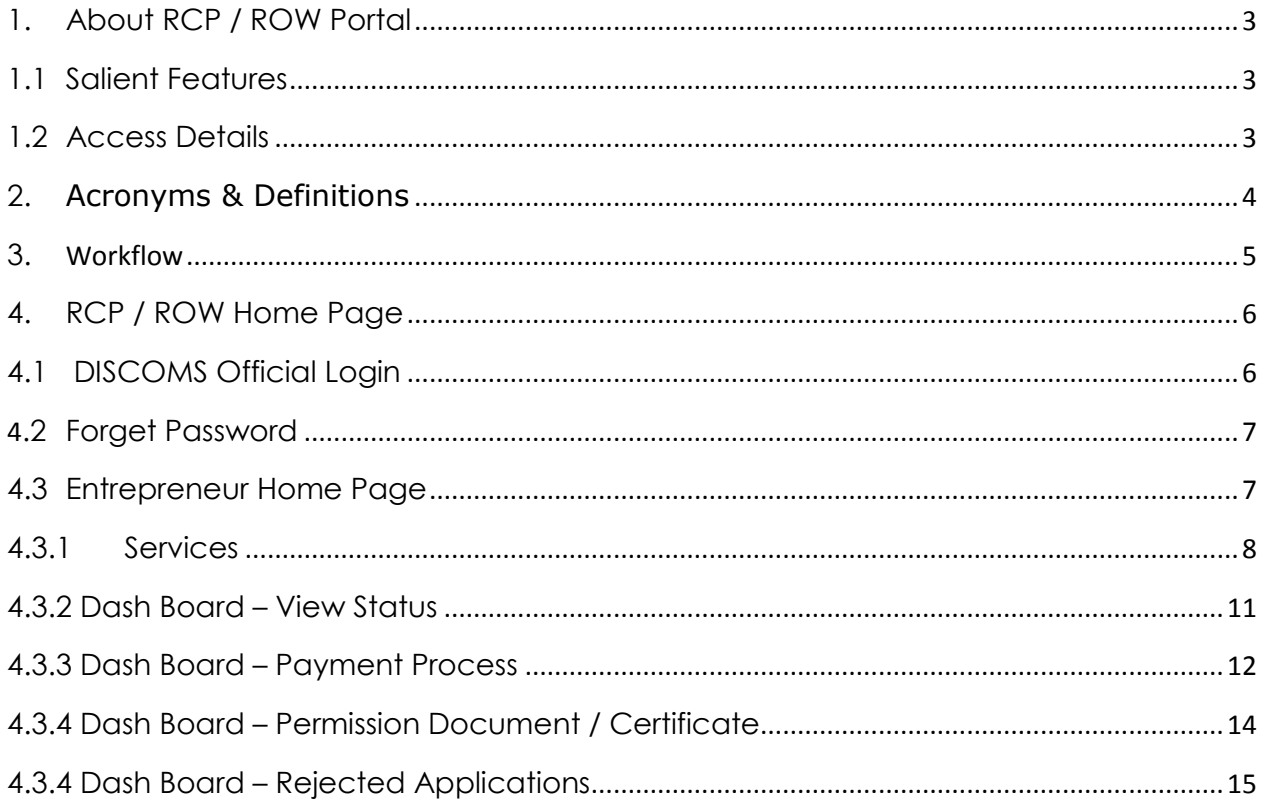

## <span id="page-2-0"></span>**1. About RCP / ROW Portal**

#### <span id="page-2-1"></span>**1.1 Salient Features**

- Web-based solution
- 24/7 accessibility to the users
- Password protected and secure
- Role based access & customized views for the users
- Provides User friendly interface
- Expandable, replicable, adaptive and sustainable and technically versatile model
- Bring out transparency and accountability
- Query based reports can be generated
- Online help

#### <span id="page-2-2"></span>**1.2 Access Details**

To access the application, user must log on to the Portal and then navigate through the services provided in the application. The following steps are to be followed to log on to Portal:

- Open the Web browser Please use Mozilla Firefox as browser.
- Enter the website address as **[https://ts-roadcutting.cgg.gov.in](https://ts-roadcutting.cgg.gov.in/)**
- The Home Page of the application gets displayed as shown below.

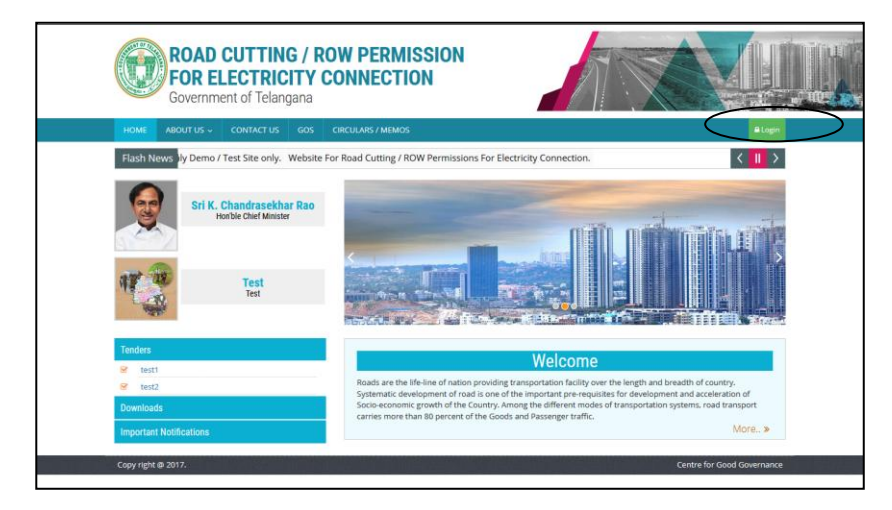

## <span id="page-3-0"></span>**2. Acronyms & Definitions**

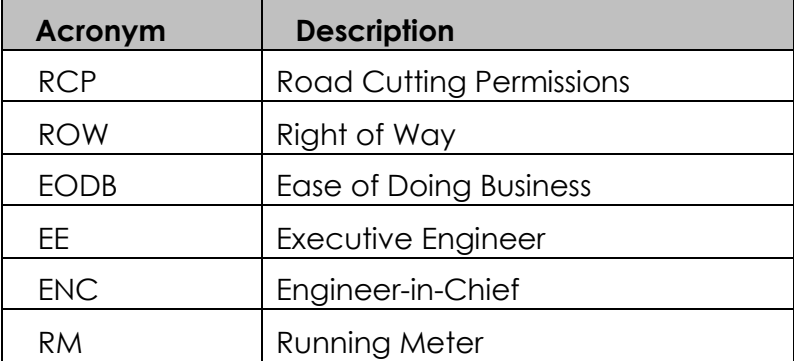

## <span id="page-4-0"></span>**3. Workflow**

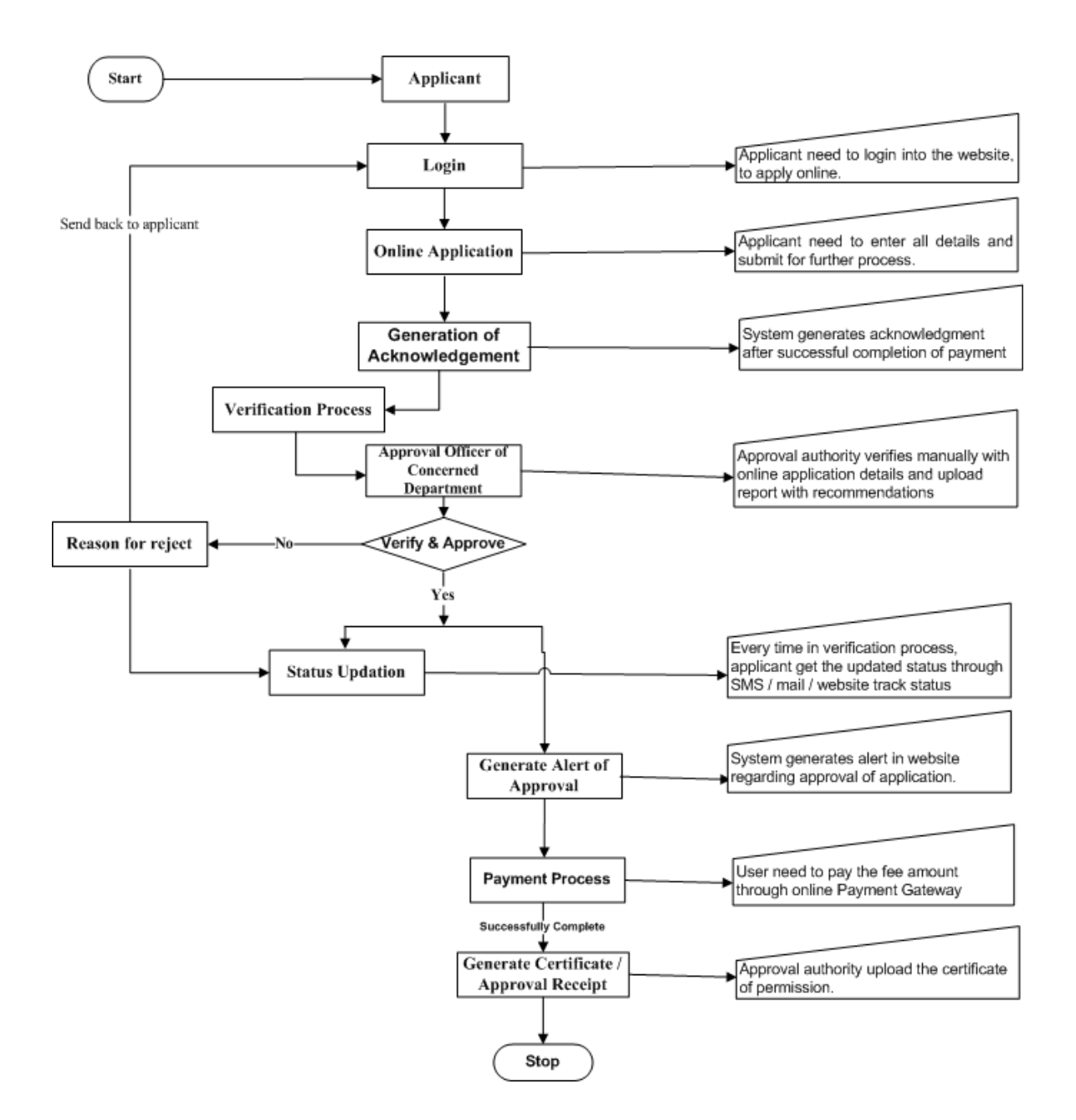

## **Road Cutting / ROW Permissions - Work Flow**

- Applicant need to login into the website, to apply online.
- Applicant need to enter all details and submit for further processing
- System generates acknowledgment after successful completion of payment.
- Approval authority verifies manually with online application details and upload report with recommendations.
- Every time in verification process, applicant gets the updated status through SMS.
- Status of the Application can be viewed in Applicant Dashboard.
- User need to pay the fee amount through online Payment Gateway

#### <span id="page-5-0"></span>**4. RCP / ROW Home Page**

Home page having below services.

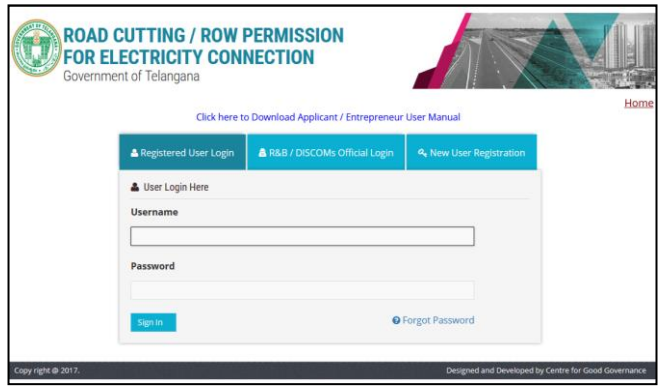

#### <span id="page-5-1"></span>**4.1 DISCOMS Official Login**

DISCOMS Officials need to give valid predefined User ID & Password to enter into application using by below displayed screen.

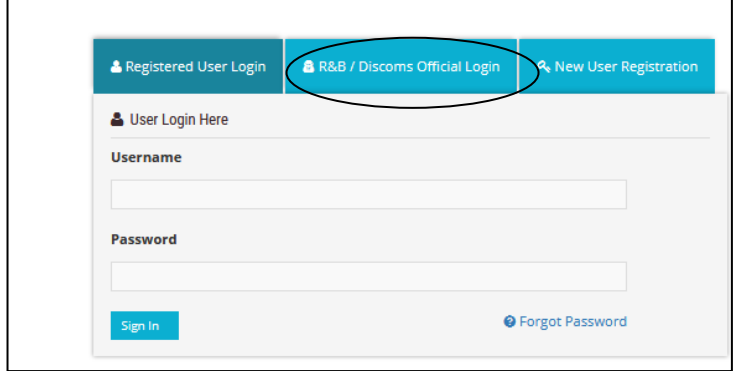

## <span id="page-6-0"></span>**4.2 Forget Password**

In case, the user forget password, user can use "Forget Password" Option existed in login window.

When user click on Forget password link, below screen get display.

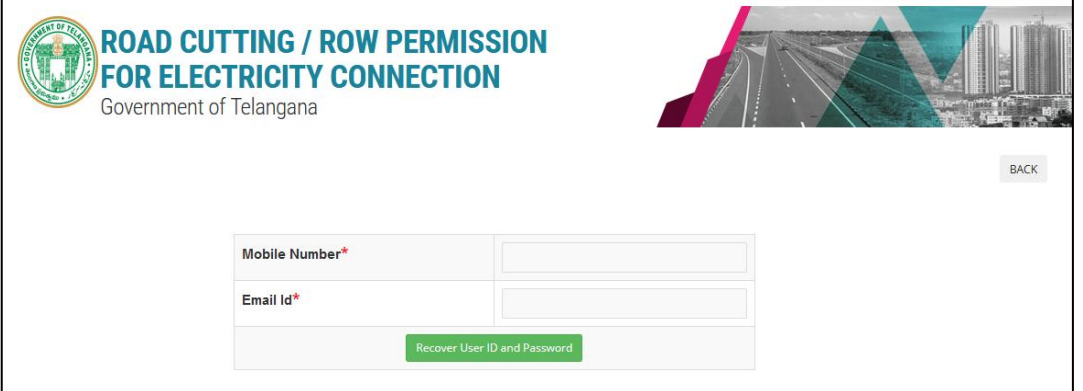

- User need to enter registered mobile number & Email ID and click on Submit.
- User Id and password will be sent to the registered Mobile Number.

### <span id="page-6-1"></span>**4.3 Entrepreneur Home Page**

User can view below services in entrepreneur login.

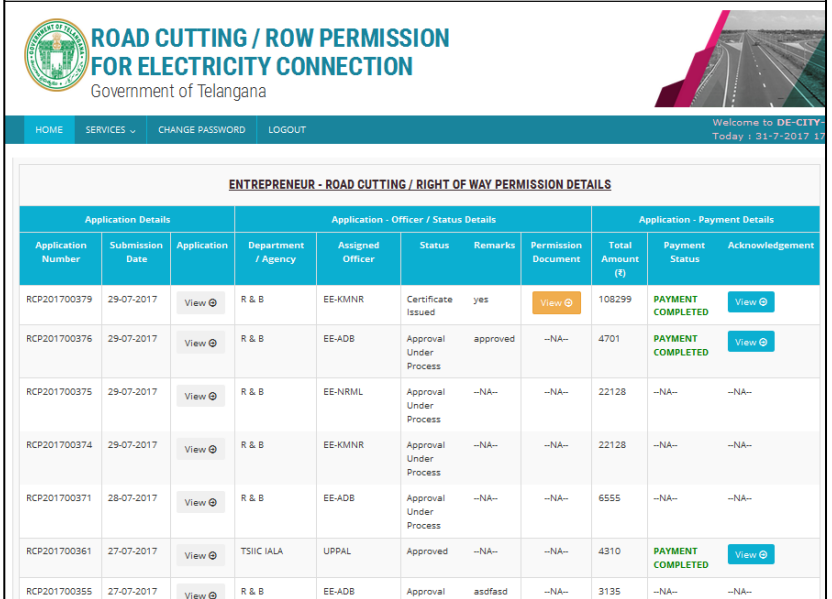

Steps to follow:

- Apply online for Road cutting Permission.
- Online payment after getting Approval from Department officials.
- Download / Print the Certificate after issuing of certificate from Department officials.

### <span id="page-7-0"></span>**4.3.1 Services**

User can apply for Road cutting permission by using this option

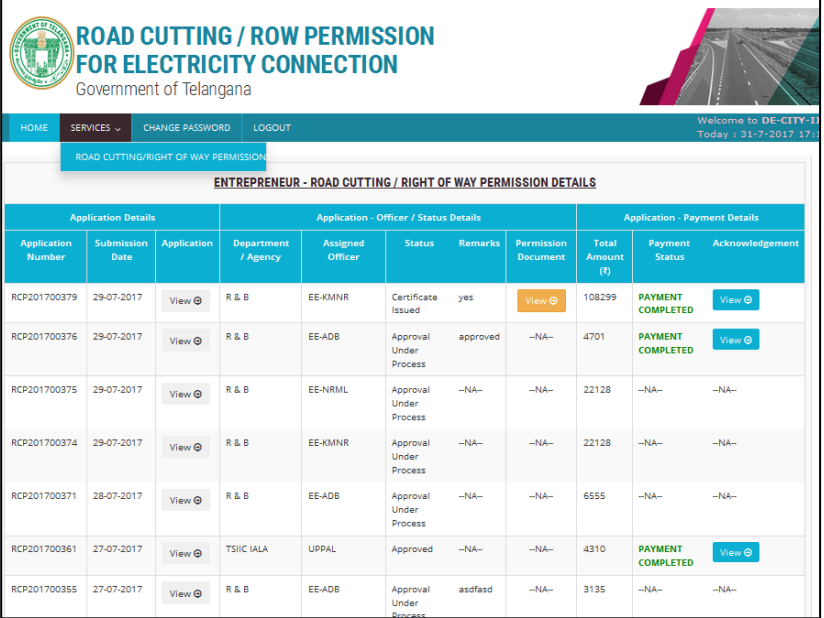

- By mouse over on Services menu, user get option for Road Cutting / Right of Way Permissions submenu.
- By click on sub menu user will get below screen.

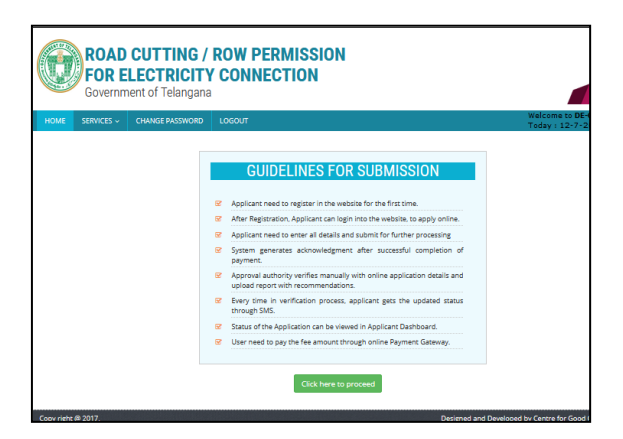

- User can get guidance about application procedure from this screen.
- User need to click on "Click here to Proceed" to start application process.
- Application form displayed as below, for able to apply online

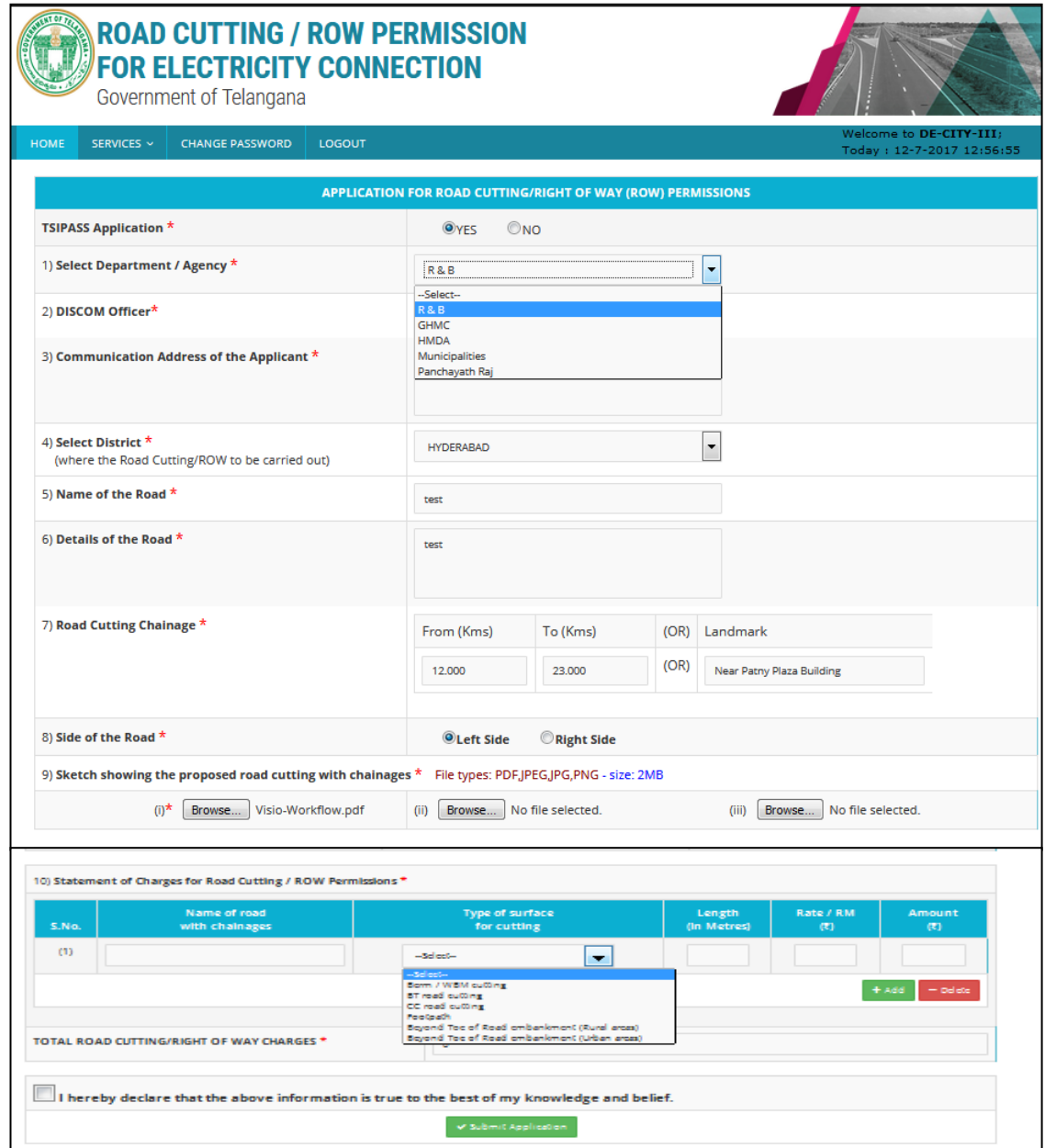

## **Data Entry Steps**

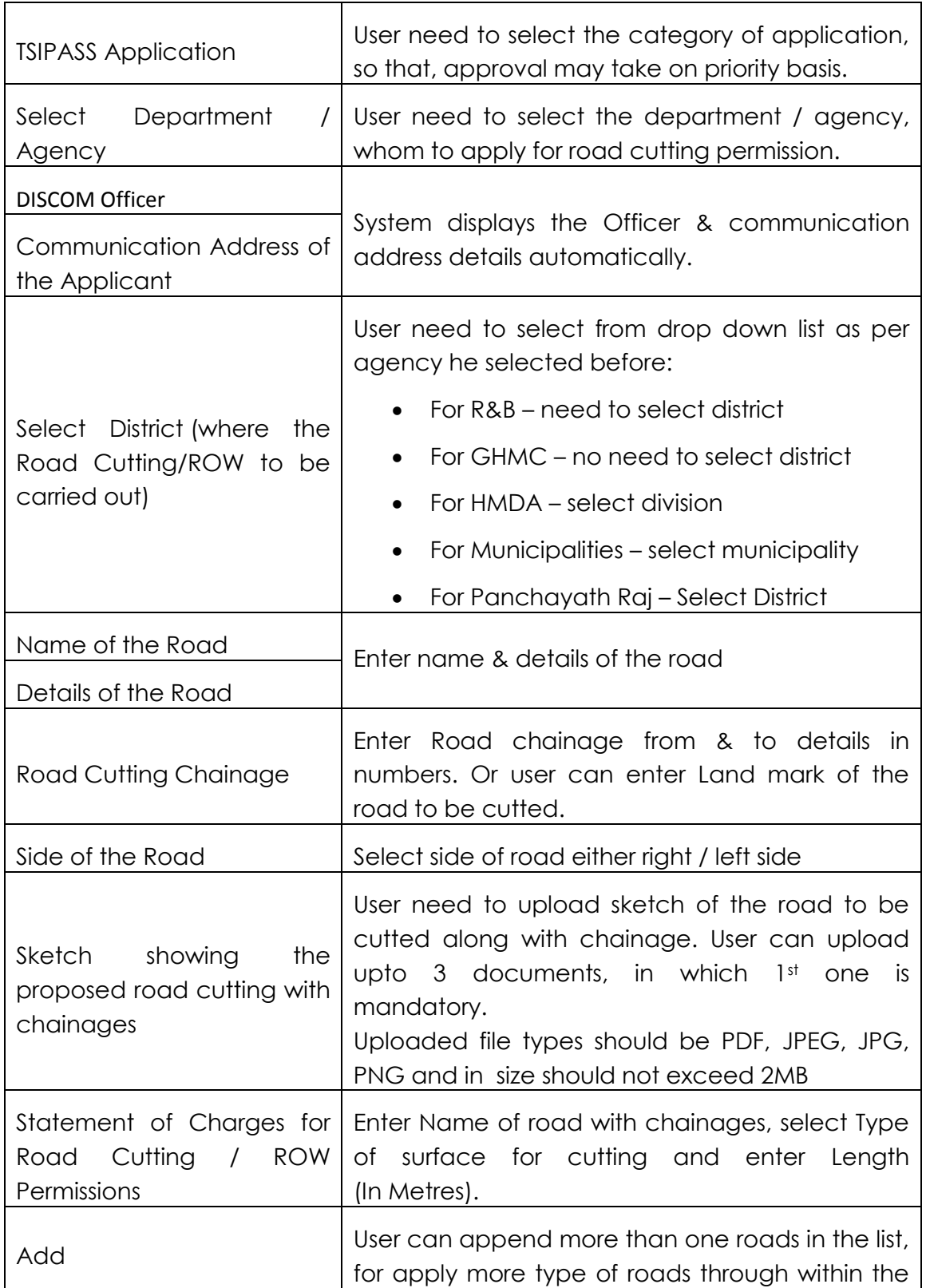

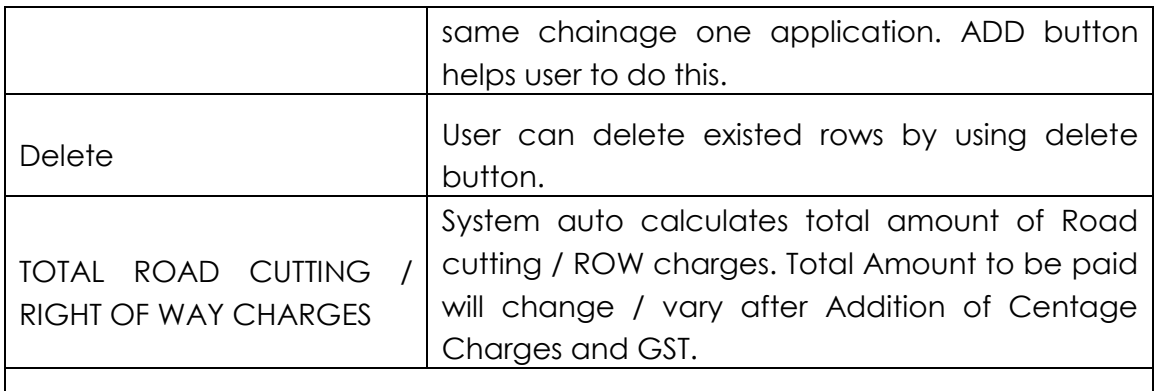

Click on Declaration check box.

"Submit Application" button helps to submit the application for further process.

 After submission of application, user will get acknowledgment with Application reference number for further reference like below.

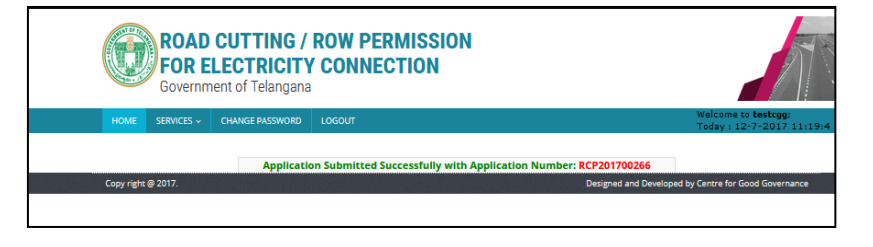

 System send message of successful submission along with application number to user's registered mobile number

#### <span id="page-10-0"></span>**4.3.2 Dash Board – View Status**

User can perform below actions through dash board.

- Can view current status of the application
- Updation of the status in every stage
- Can perform online payment after successful approval from department officials.
- Can view, download & Print the Acknowledgement after successful payment.
- Can view, download & Print the permission certificate / document after issuing from department officials.

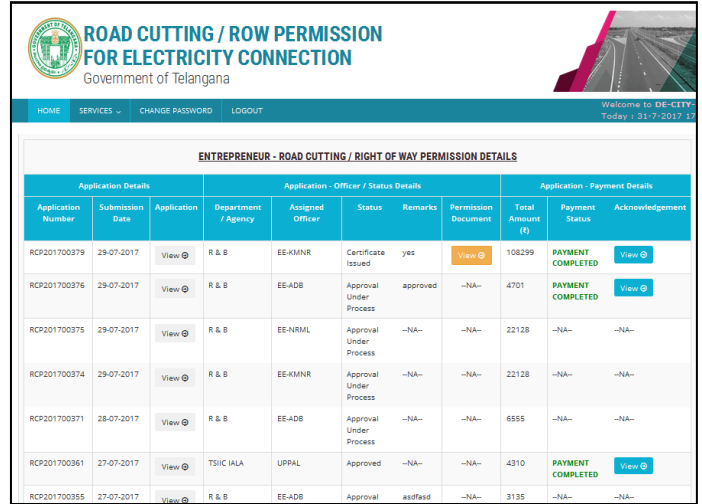

#### <span id="page-11-0"></span>**4.3.3 Dash Board – Payment Process**

- User can pay centage charges through online after successful approval from government officials.
- User will get message of approval along with amount to be paid to user's registered mobile number.
- After getting SMS message, user can login into the application.
- "Pay Amount" option gets enabled for online payment like below.

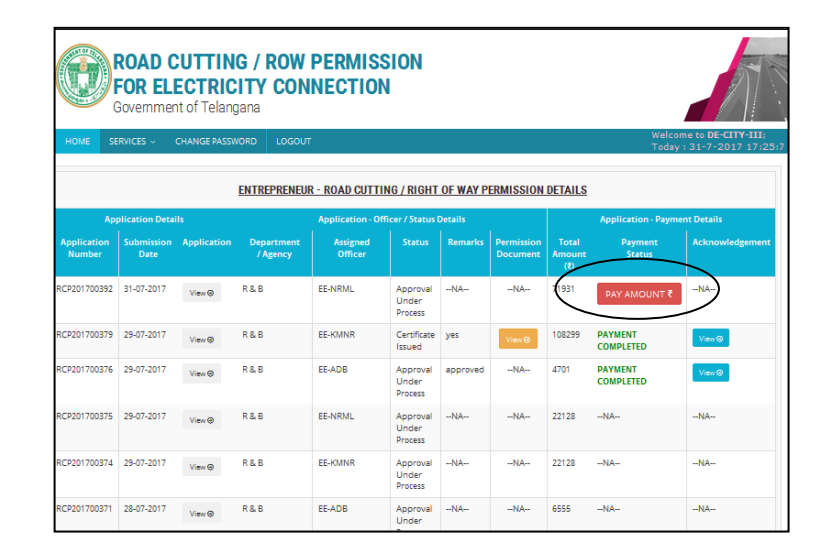

- User need to click on "Pay Amount" button for further payment process.
- User will get below screen.

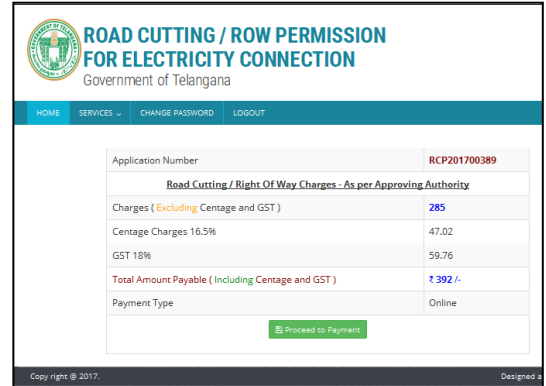

 User need to click on "Proceed to Payment" to connect payment gateway.

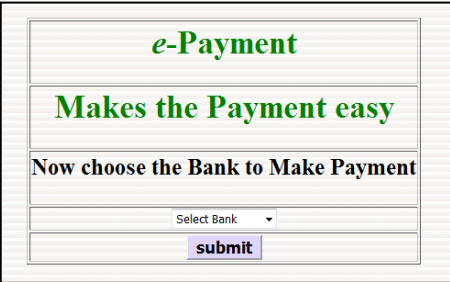

- User need to give payment details like, mode of payment, bank etc and click on Proceed button.
- After successful payment transaction, below screen display and user need to click on Successful button.

## **Acknowledgment**

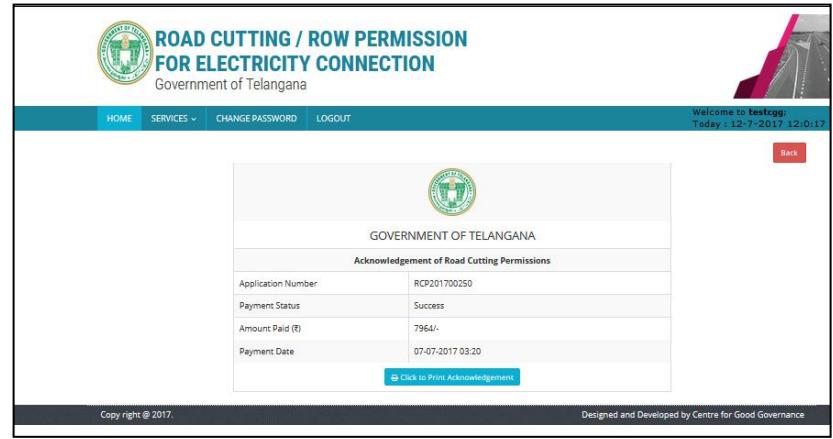

 User need to click on "Click to Print Acknowledgment" to take print of application shown below.

**Print**

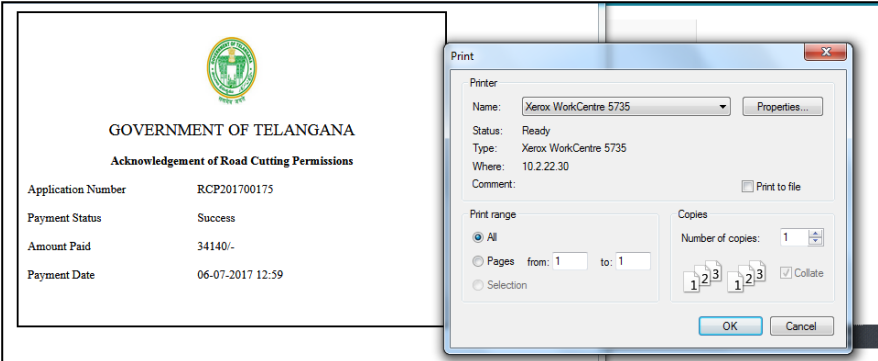

 User can view / download / take print of acknowledgement from dash board also, by click on below shown marking.

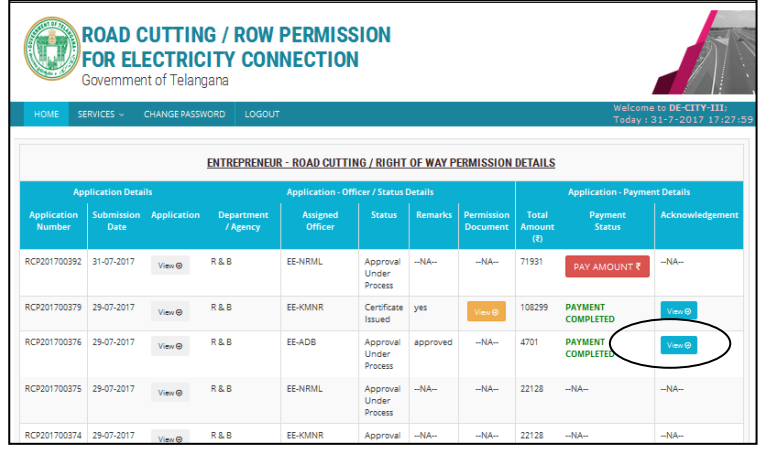

#### <span id="page-13-0"></span>**4.3.4 Dash Board – Permission Document / Certificate**

- User will get message regarding generation of certificate after successful issuing of document by government officials, to user's registered mobile number.
- After getting SMS message, user can login into the application.
- User can view / download / take print of certificate from dash board, by click on below shown marking.

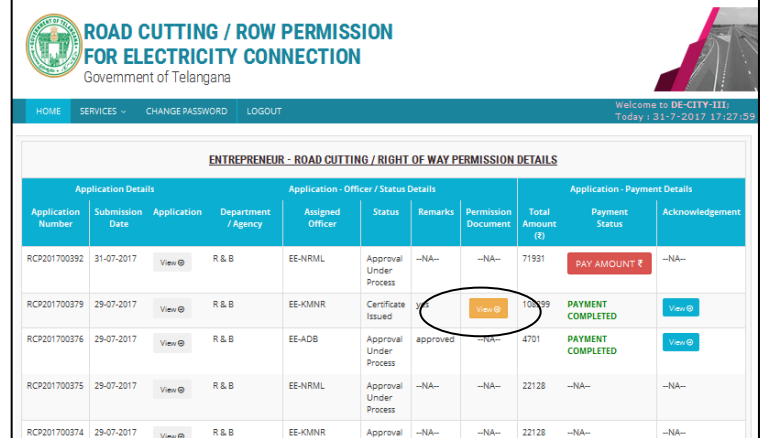

## <span id="page-14-0"></span>**4.3.4 Dash Board – Rejected Applications**

- In case of application get rejected by Officer, for some reason, User will get message regarding rejection of application to user's registered mobile number.
- User can login into the application and can view the status as rejected by click on below shown marking.

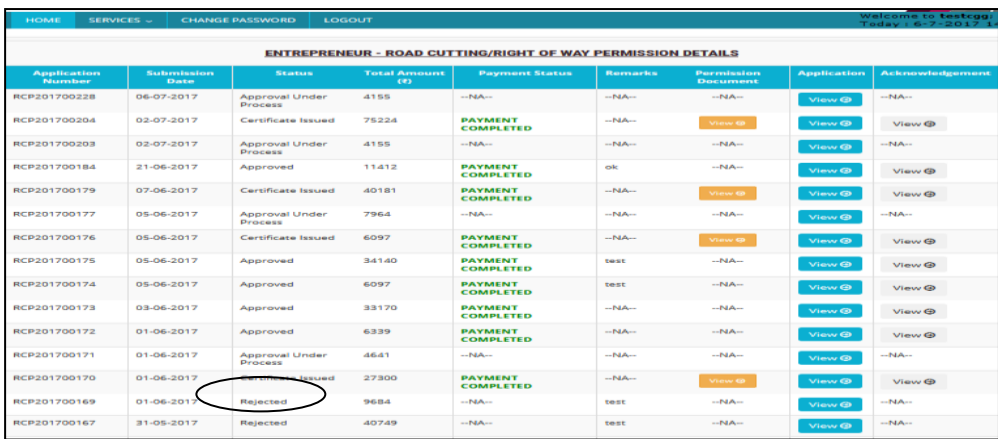

\*\*\*